# 고졸 후학습자 장학금 (희망사다리 Ⅱ유형) 학생 신청 메뉴얼

# 한국장학재단 우수장학부

2018. 8. 2.

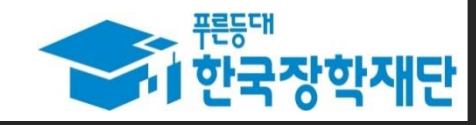

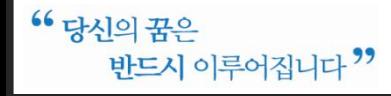

### '고졸 후학습자 장학금(희망사다리Ⅱ 유형)'을 클릭하여 사업 소개페이지로 이동

장학금 메뉴로 마우스를 이동하면 하단의 상세메뉴가 열림

로그인 버튼을 클릭하여 홈페이지 로그인(회원가입 필수)

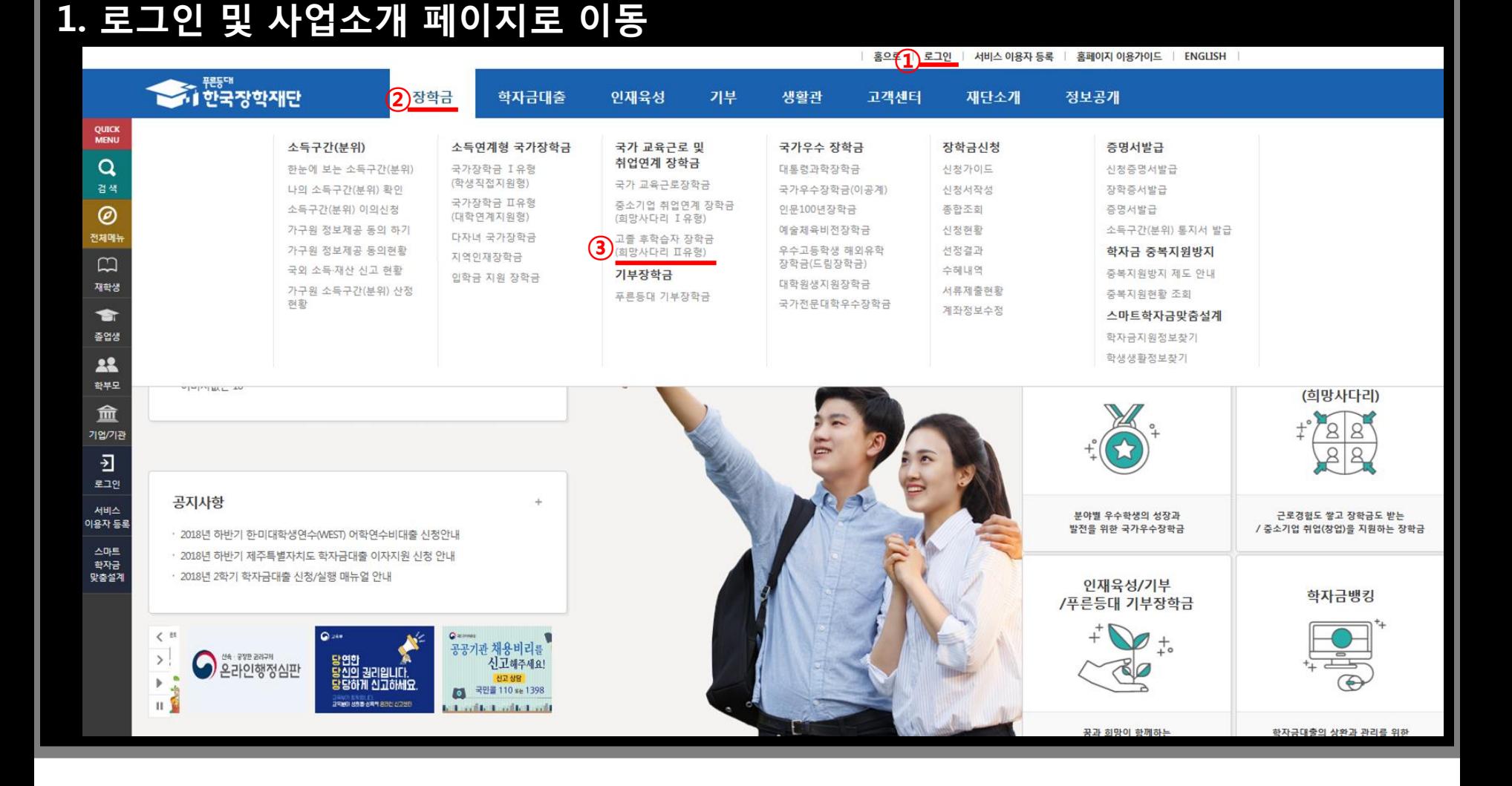

## 2. 사업 소개 페이지(장학금 내용 확인)

**QUICK**<br>MENU  $\alpha$ 검색

◎ 전체메

 $\Box$ 재학생

 $\bullet$ 준업생 22

학부모

血

기업/기관 Đ

로그아웃

 $\triangle$ 마이페이지 스마트

학자금<br>맞춤설계

홍으로 | 로그아웃 | 마이페이지 | 홍페이지 이용가이드 | ENGLISH

 $\overrightarrow{10P}$ 

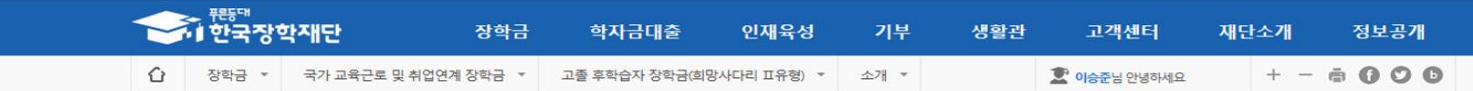

#### 고졸 후학습자 장학금(희망사다리 표유형)

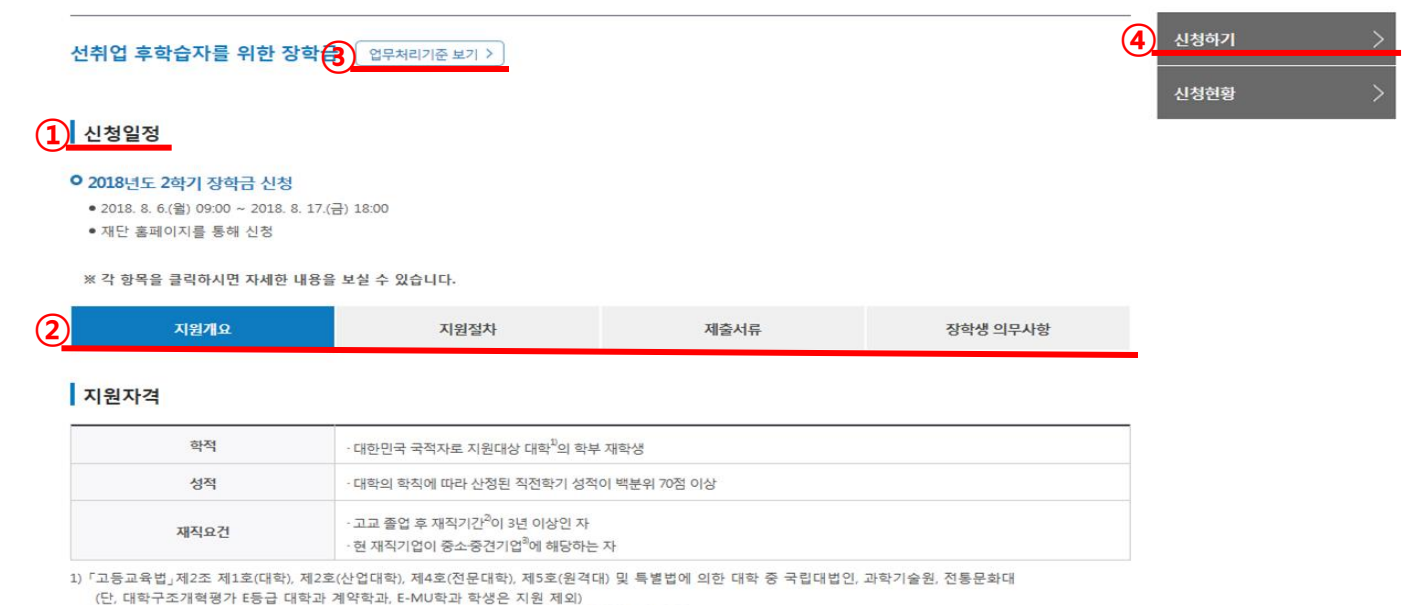

① 사업신청 일정을 확인하고, 일정 내 참여 신청

● 등록금(입학금, 수업료) 전액

지원내용

② '지원개요', '지원 절차', '제출서류', '장학생 의무사항'의 탭을 클릭하여 하단의 상세 내용 확인

③ 보자 자세한 내용은 상단의 '업무처리기준 보기'를 클릭하여 업무처리기준 확인

2) 재직기간은 고용보험가입정보(시작일~종료일)를 기준으로 산정하며, 기업유형 및 규모는 무관 3) 「중소기업법」 및 「중견기업 성장촉진 및 경쟁력 강화에 관한 특별법」에 따른 중소·중견기업에 해당하는 기업

④ '신청하기' 를 클릭하여 사업 신청메뉴로 이동

## 3. 신청하기(장학금 선택)

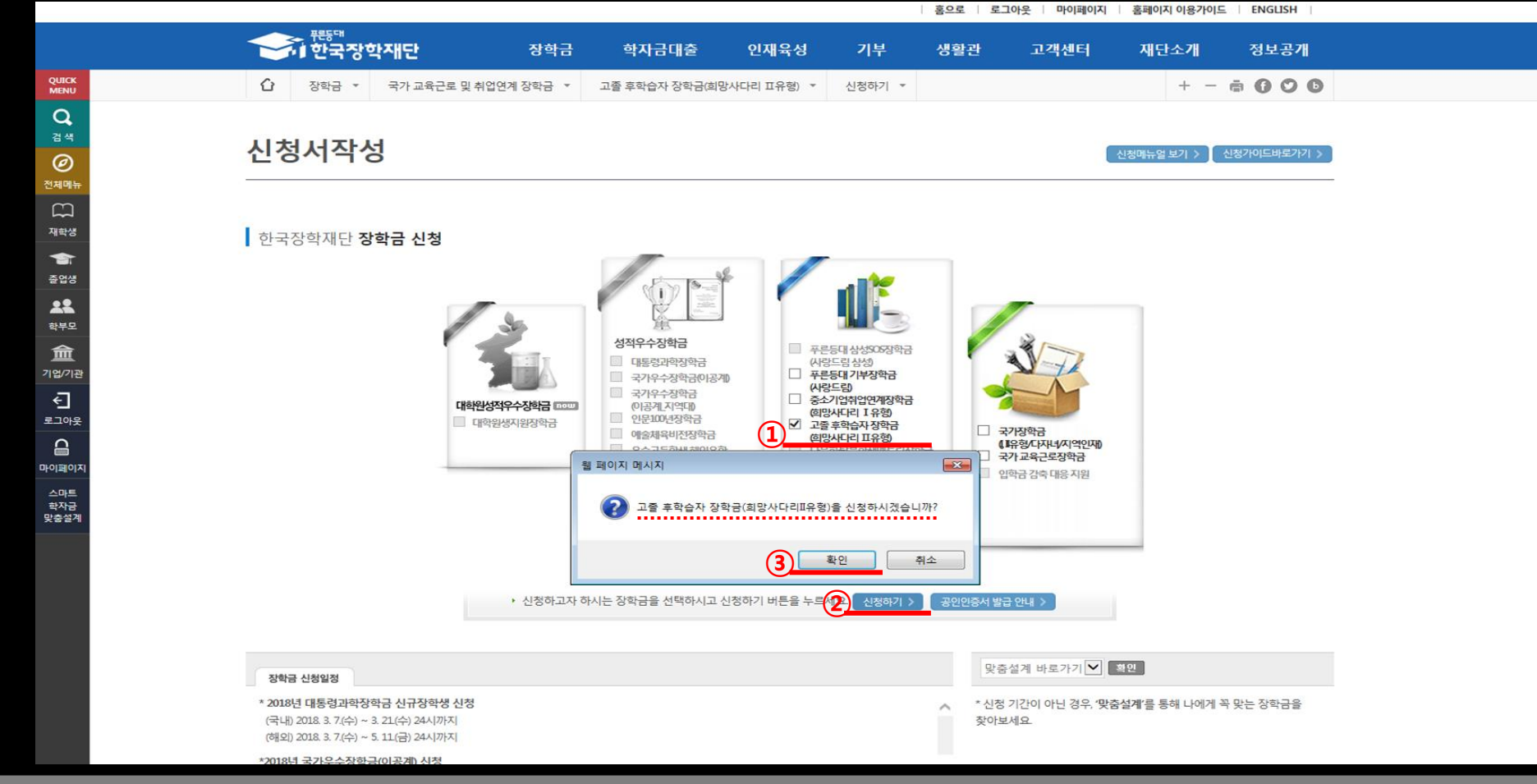

- '고졸 후학습자 장학금(희망사다리Ⅱ 유형)'을 선택
- 하단의 신청하기 버튼 클릭 팝업창이 뜨면 신청하고자 하는 장학금이 맞는지 확인한 후 '확인' 클릭

- '확인' 선택하여 다음페이지로 이동
- 세가지 문항에 대해 모두 '선발대상입니다'라는 문구가 나와야만 사업에 참여 가능
- 질문 문항을 확인하고, '예', '아니오'를 선택
- 선발자격을 확인하는 화면으로 최종학력, 재직기간 및 현 재직기업의 규모에 대해 학생 스스로 체크 합니다.

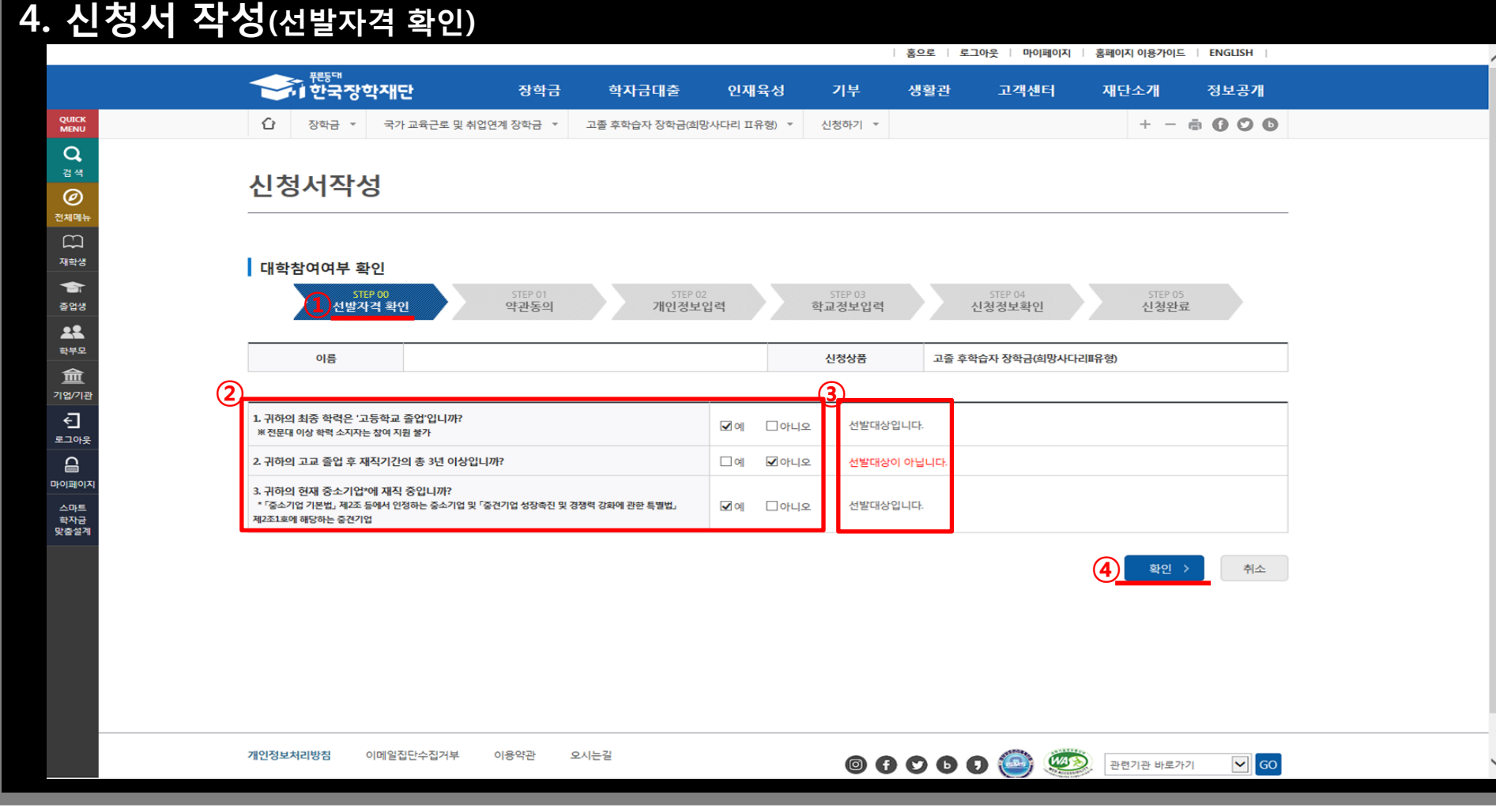

#### ④ 약관에 모두 동의한 후 최종 공인인증서 동의 후 개인정보 입력화면으로 이동

- ③ 팝업에 출력된 모든 항목에 대해 동의를 하여야 해당 칸에 'V'체크가 표시됩니다.
- ② 내용확인 버튼을 클릭하면, 각 문항에 대한 상세 동의서 화면이 팝업창으로 출력
- ① 개인정보제공 및 사업참여에 대한 약관을 확인하고, 이에 대한 동의 절차를 진행합니다.

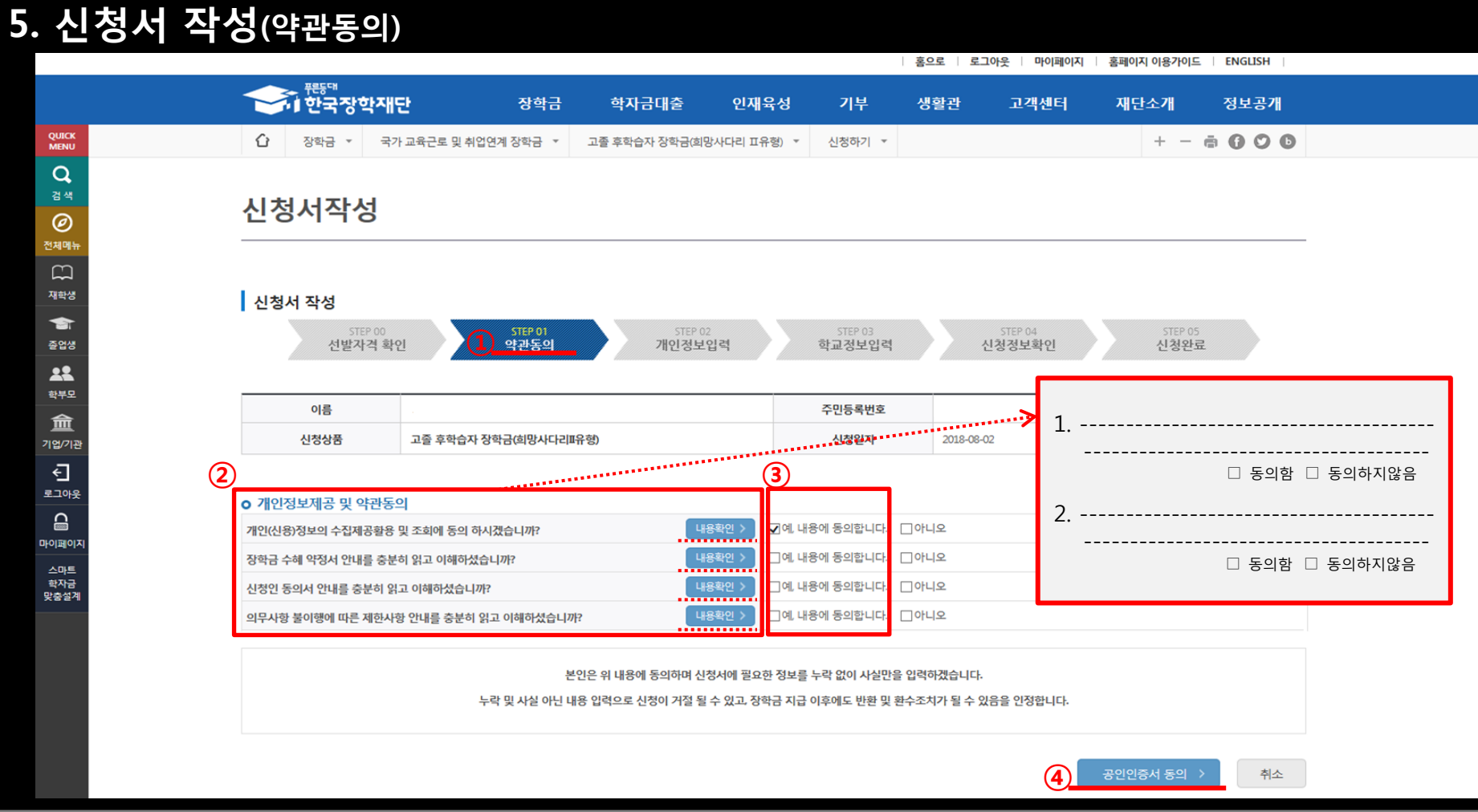

## 6. 신청서 작성(개인정보 입력 1)

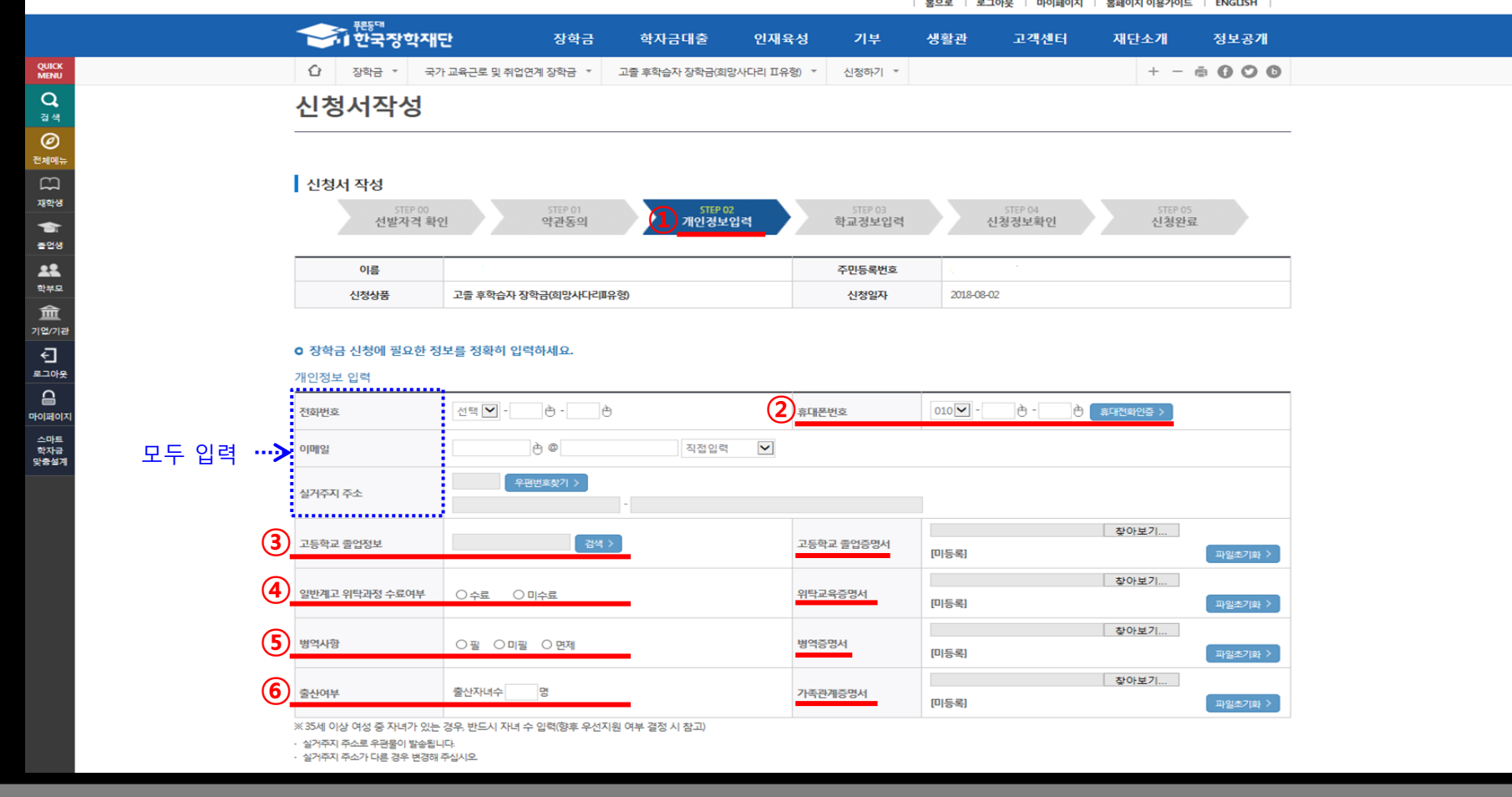

- 장학생 선발 시 확인이 필요한 개인정보를 입력하는 화면입니다.
- 본인의 휴대폰 번호를 입력하여 인증(해당 번호로 향후 모든 안내가 이루어지니 반드시 본인의 휴대폰 번호 입력)
- 본인이 졸업한 고교 정보를 입력하고, 졸업증명서 첨부(검정고시 학생은 학교명을 검정고시로 입력하고, 검정고시 증명서 제출)
- 일반계고를 졸업하였으나 고등학교 3학년 때 진로를 변경하여 위탁교육을 수료한 경우, 체크하고 해당 교육기관의 위탁교육 증명서 제출
- 병역사항을 입력하고, 병역증명서를 첨부
- 35세 이상 여성에게만 출력되는 화면으로 슬하에 자녀가 있는 경우, 자녀수와 가족관계 증명서 입력
	- ※ 신청 당시 증빙서류를 제출하지 못한 경우, 반드시 '장학생 요건 재확인 기간' 내에 홈페이지를 통해 서류제출 필수

## 7. 신청서 작성(개인정보 입력 2)

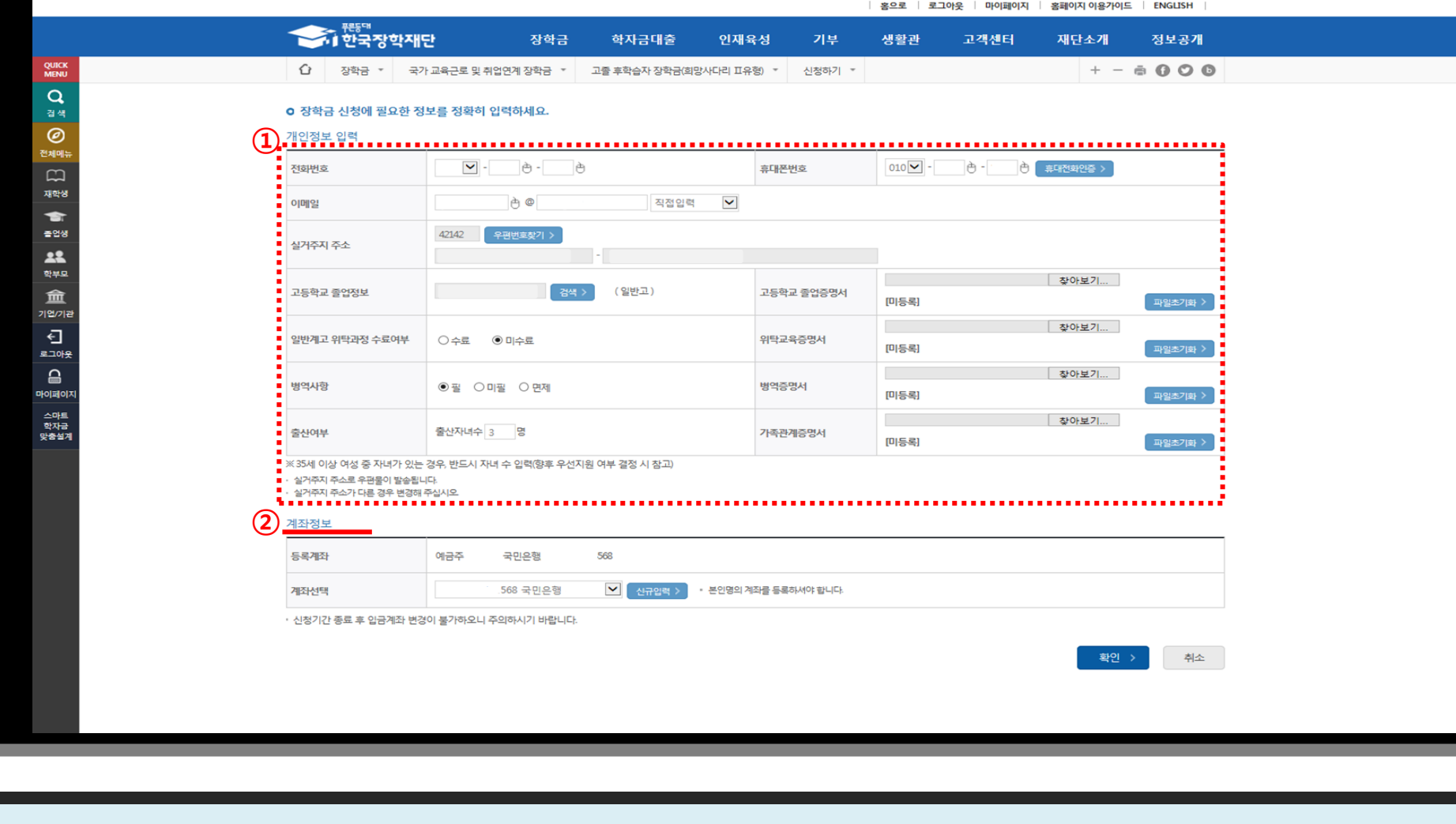

- 이전 페이지를 확인하여 상단의 정보 모두 입력
- 장학금을 지급받을 본인 명의의 계좌입력 '확인'을 클릭하여 다음 학교정보 입력페이지로 이동

## 8. 신청서 작성(학교정보 입력)

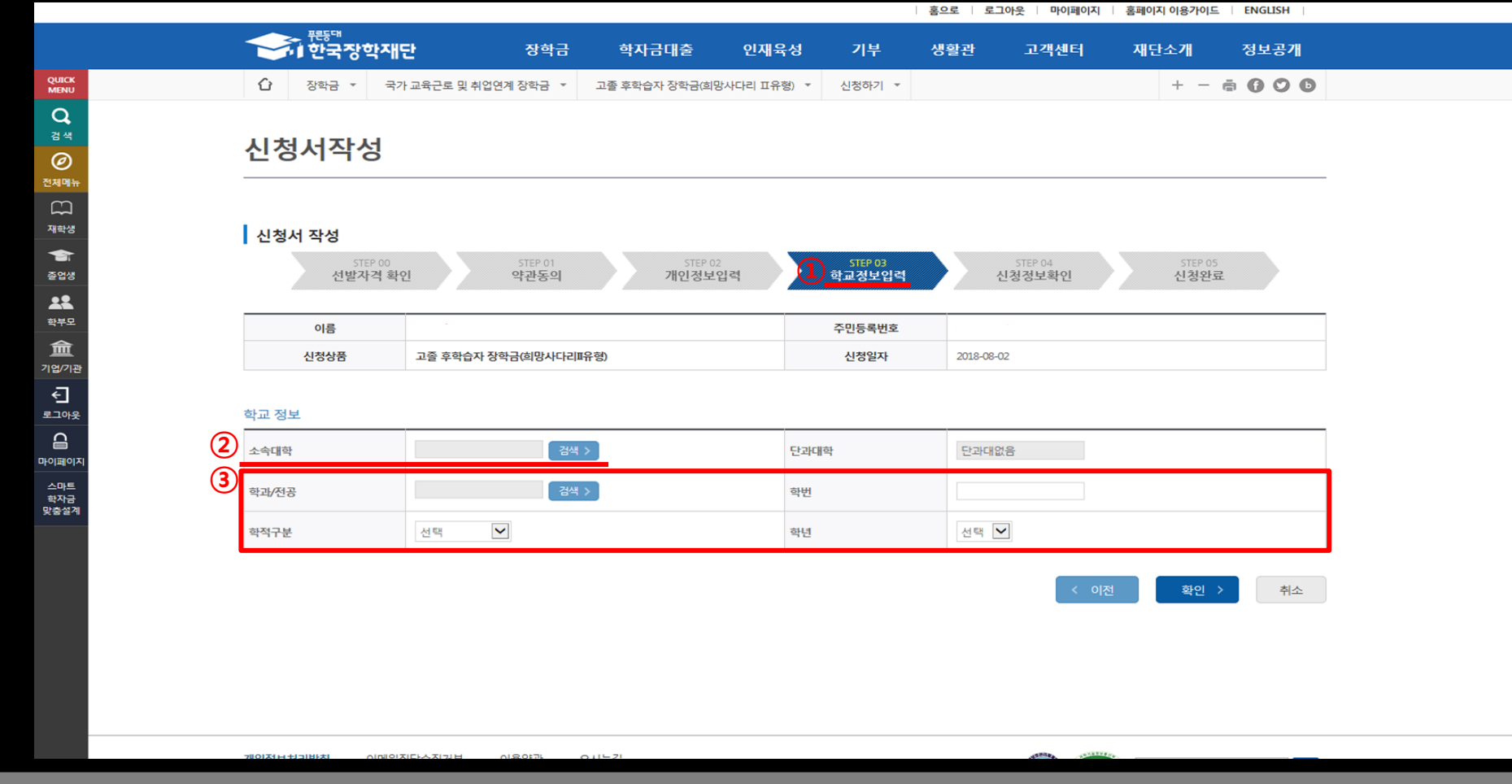

- 현재 재학 중인 학교를 입력하는 화면입니다.
- 소속 대학을 조회하여 입력(지원가능 대상 대학이 아닌 경우, 신청불가)
- 본인의 학과/전공, 학번, 학적, 학년을 정확하게 입력
- '확인'을 클릭하여 신청정보 확인 화면으로 이동

# 9. 신청정보확인

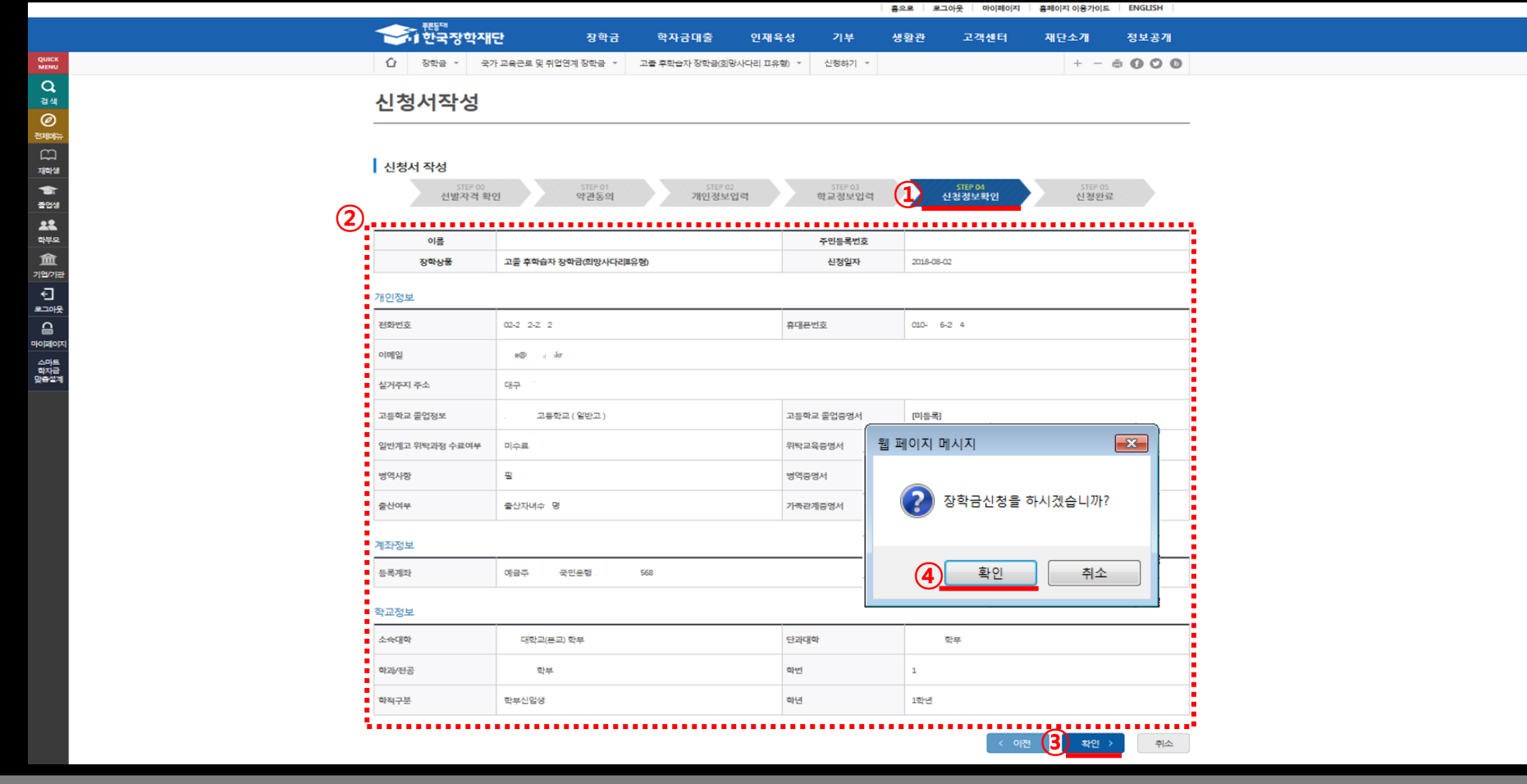

- 최종 신청정보를 확인하는 화면입니다.
- 작성한 내용에 잘못 기재된 정보가 없음을 최종 재확인 허위 또는 잘못 기재된 정보가 있을 시 지원에 제한이 있을 수 있음
- 우측 하단의 '확인'을 클릭하면 최종 확인 팝업 출력
- '확인' 클릭 후 최종 공인인증서 동의를 통해 신청 마무리

- 
- 
- 
- ① 추후 신청 시 기재한 휴대폰 번호로 장학생 요건 확인결과와 재확인 요청에 대한 안내 SMS 발송 예정
- ② 하단의 사항을 확인하여, 추후 진행 될 장학생 요건 재확인에 대한 내용 숙지

**QUICK**<br>MENU  $\alpha$ 결색  $\circledcirc$ 전체<sub>에</sub>  $\Box$ 재학생  $\bullet$ 출언생 22 학부모 血 기업/기관 Đ 로그아우  $\triangle$ 마이페이 의대스<br>학자금<br>맞춤설계

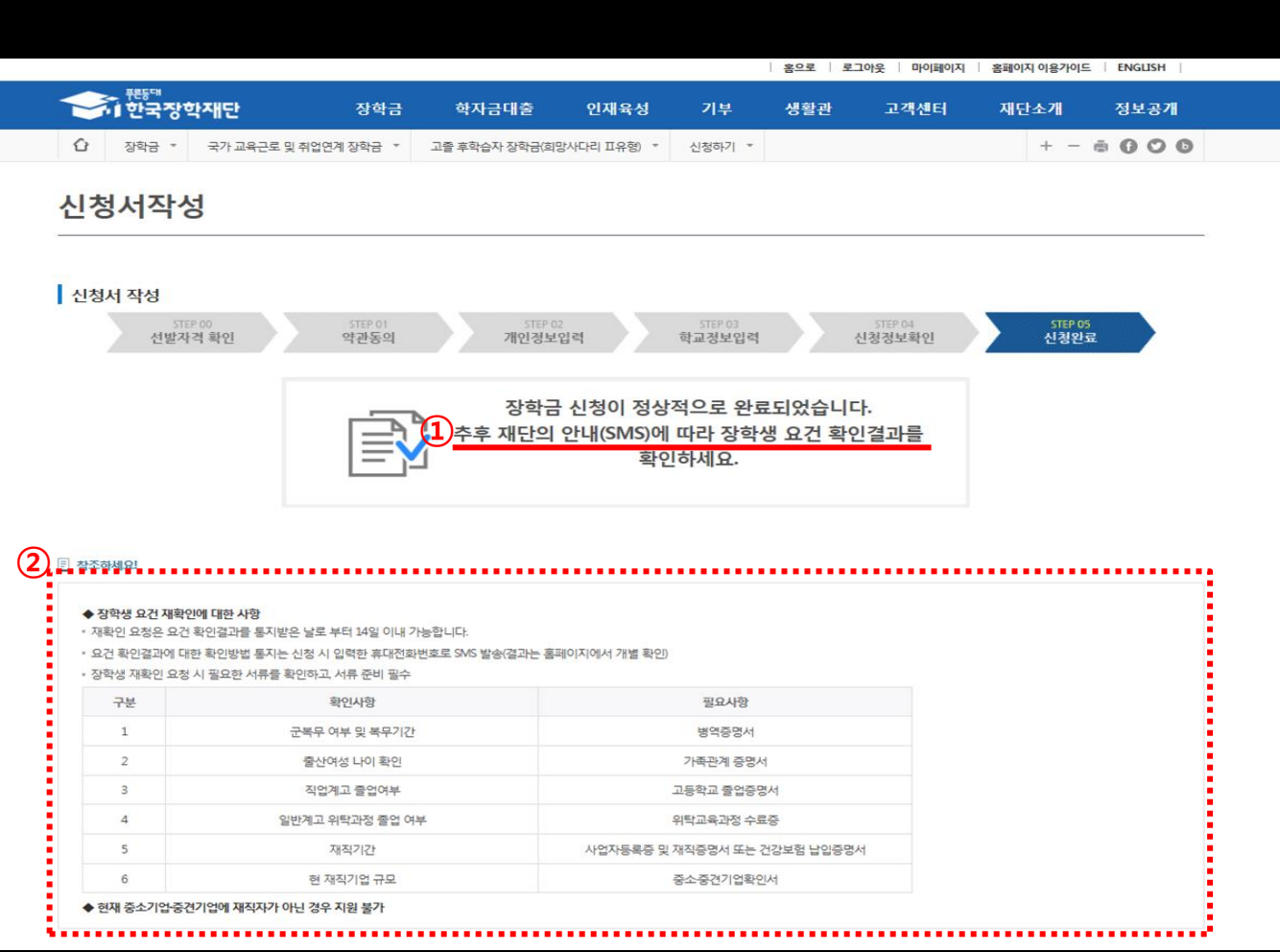

## 10. 신청완료